# PeP wave

## User Manual

#### PePWave Mesh Connector Series:

Mesh Connector 225-DX

Document Rev. 1.0 July 08

COPYRIGHT & TRADEMARKS Specifications are subject to change without notice. Copyright © 2008 PePWave Ltd. All Rights Reserved. PePWave and the PePWave logo are trademarks of PePWave Ltd. Other brands or products mentioned may be trademarks or registered trademarks of their respective owners.

## **Table of Contents**

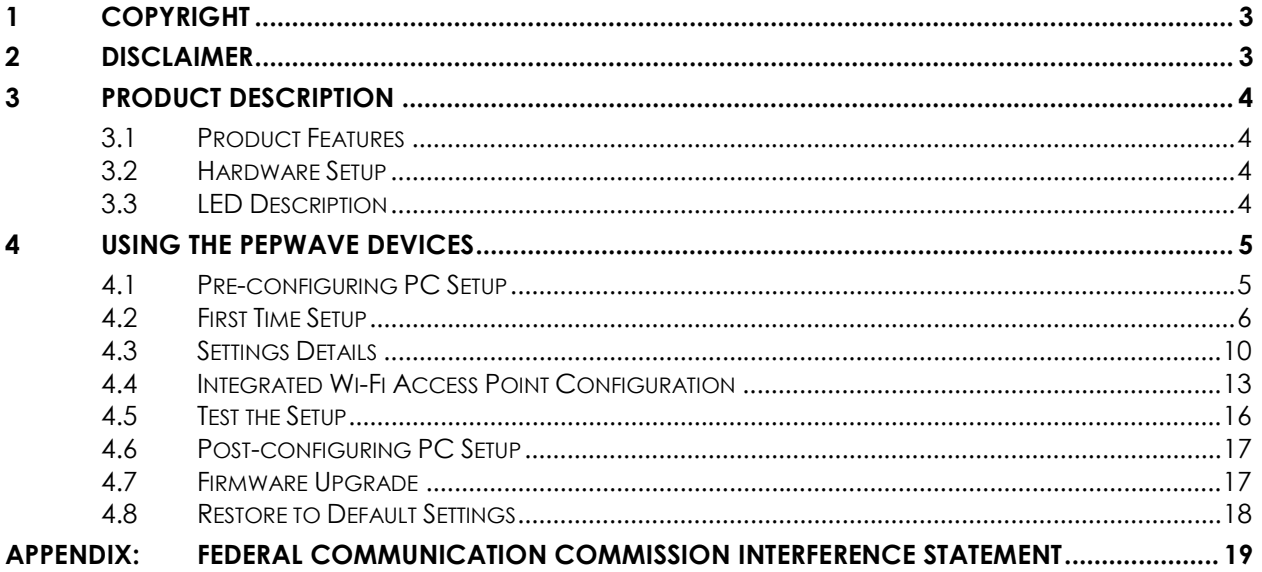

## 1 Copyright

Copyright © 2008 by PePWave Ltd.

The content of this documentation may not be reproduced in any part or as a whole without the prior written permission of PePWave Ltd.

## 2 Disclaimer

PePWave does not assume any liability arising out of the application or use of any products, or software described herein. Neither does it convey any license under its patent right nor the patent rights of others. PePWave further reserves the right to make changes in any products described herein without notice. This documentation is subject to change without notice.

## 3 Product Description

#### 3.1 Product Features

- Transparent Bridge Mode
- WPA/WPA2-Personal and WPA/WPA2-Enterprise security support
- Wi-Fi Multimedia (WMM) support
- Always-on, integrated Wi-Fi access point
- PolePoint bridging support

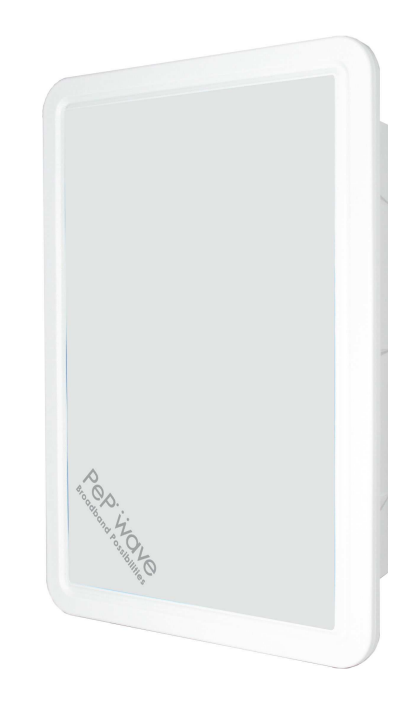

#### 3.2 Hardware Setup

Please follow the installation guide to set up the Mesh Connector 225-DX devices.

#### 3.3 LED Description

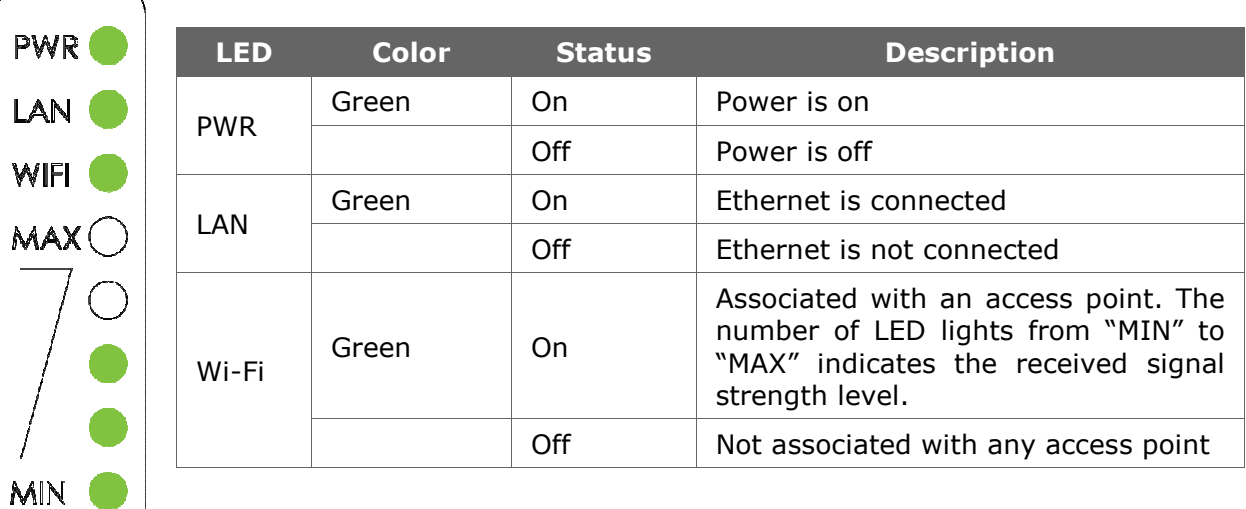

## 4 Using the PePWave Devices

#### 4.1 Pre-configuring PC Setup

Prior to the Mesh Connector configuration, a computer with its Local Area Connection set to a static IP address is required to pre-configure to the same subnet as the Mesh Connector (i.e. 192.168.2.X).

An 'Internet Protocol (TCP/IP) Properties' screen will pop up and set it as follows:

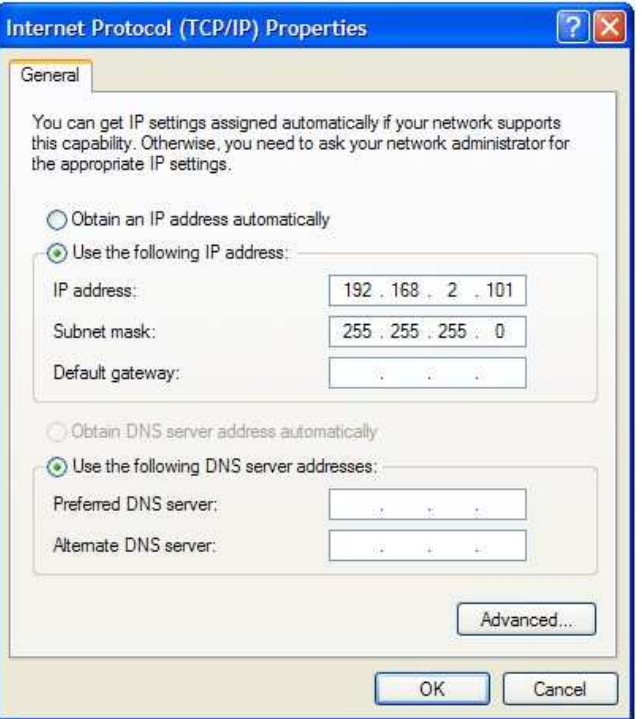

Click the "OK" button to confirm the change.

Now you are ready to start the first time configuration of the Mesh Connector.

#### 4.2 First Time Setup

On your PC, start a web browser, e.g. Internet Explorer, Mozilla Firefox, etc. Visit an Internet web site. If you are not associated to an access point, you should be redirected to a logon page. Or you can go also go to this URL

http://192.168.2.100/

The page will look like this:

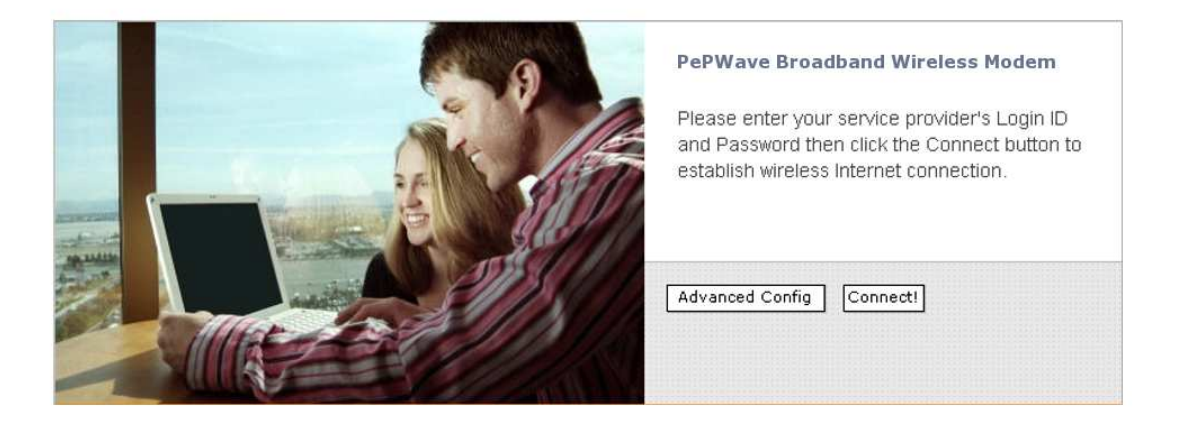

Illustration 1: Welcome Page

Click the "Advanced Config" button to enter the parameters of the access point to associate to. You should see this screen:

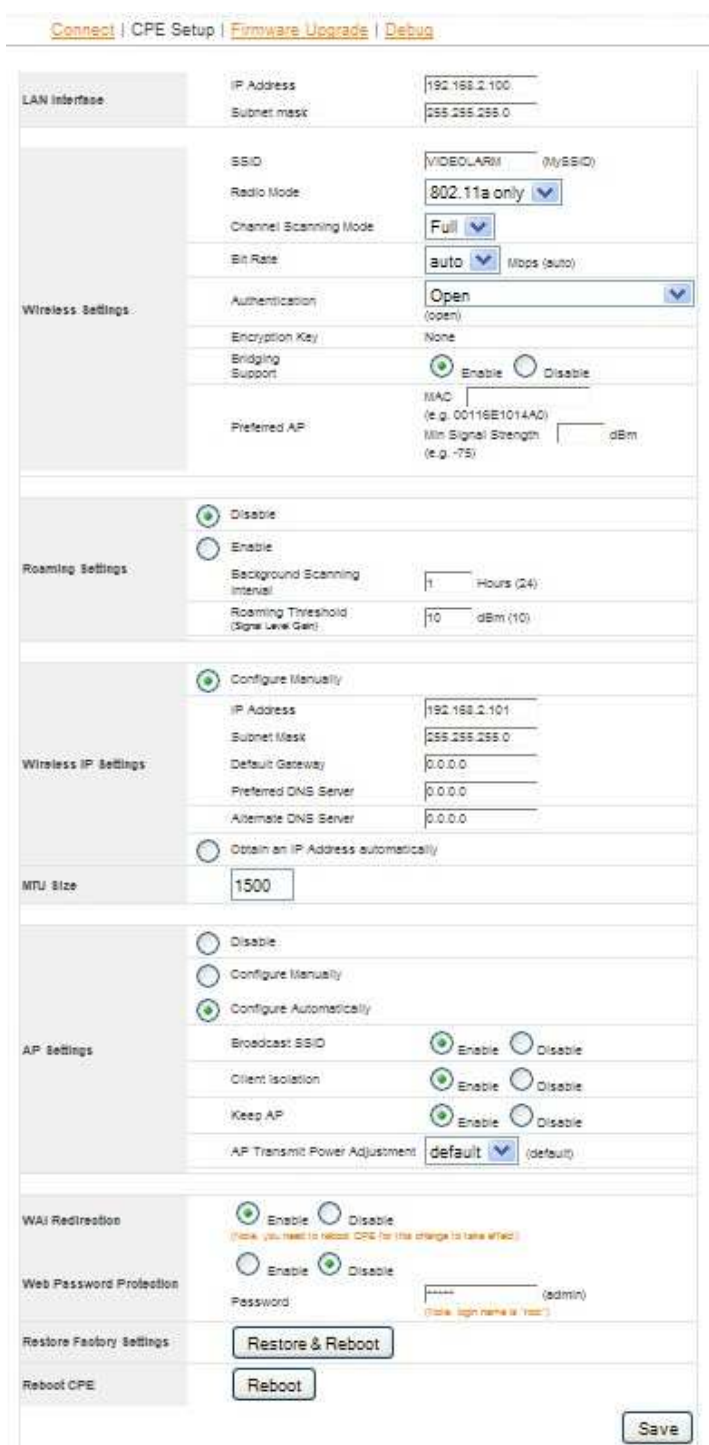

Illustration 2: Setup Page

In the field "SSID" under Wireless Settings, input the access point's SSID (sometimes it is called the "network name"). According to the setting of the Access Point you are associating to, you may choose a different "Authentication setting".

If "Static WEP key" or "WPA/WPA2-Personal" is selected for Authentication, input the Encryption Key field as well. (There are also options of "802.1x with dynamic WEP key" and "WPA/WPA2-Enterprise". You do not need to use these settings unless instructed to do so by your ISP.)

Click the "Save" button at the bottom to complete.

You can now click the "Connect" link on the top bar and then click the "Connect" button to associate with the access point.

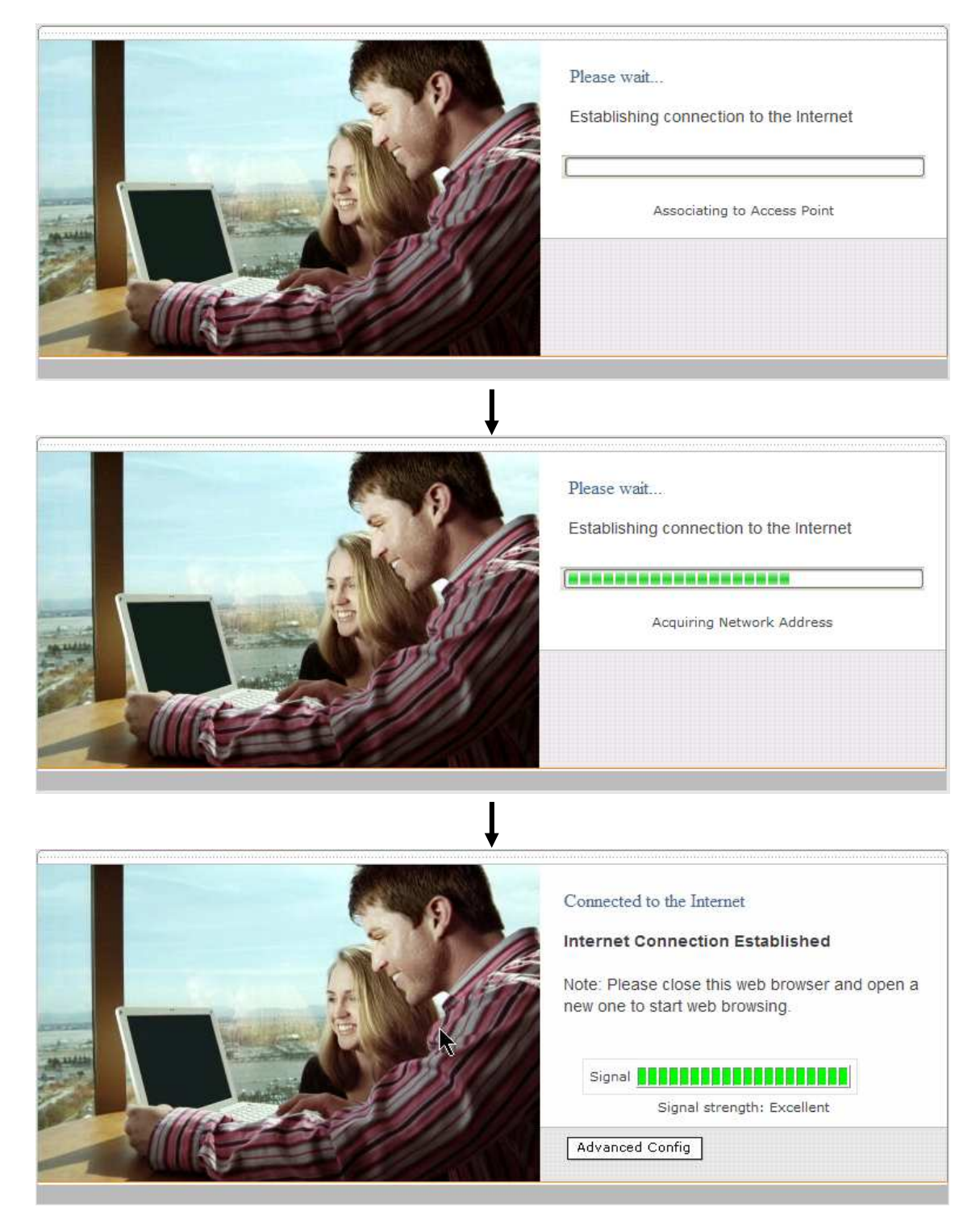

Illustration 3: Establishing Connection to the Internet

At this point, you are associated with the access point. You may now close the web browser and open a new one to start web browsing.

#### 4.3 Settings Details

#### 4.3.1 LAN Interface

|                                                              | IP Address<br>アンシンパー しょうさいアメリカン | 192.168.2.100<br>アンティング アイ・ディング アイ・エス エンジング |  |
|--------------------------------------------------------------|---------------------------------|---------------------------------------------|--|
| LAN Interface<br>The service of the Southern company and the | Subnet mask                     | 255 255 255 0                               |  |

Illustration 4: LAN Interface

LAN Interface: To configure the LAN interface's IP address and subnet mask.

#### 4.3.2 Wireless Settings

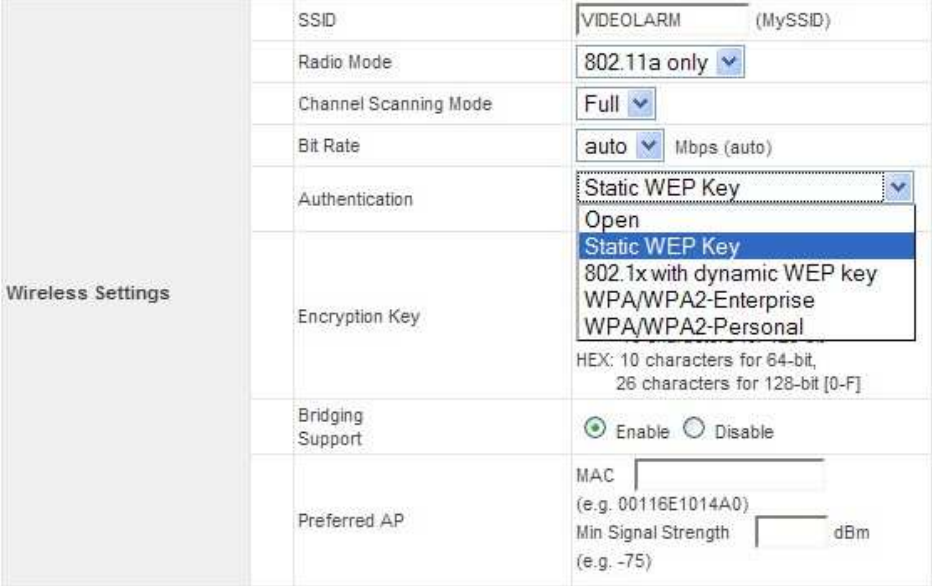

Illustration 5: Wireless Settings

**SSID:** To configure the SSID / ESSID / Network Name of the wireless network to associate to.

Radio Mode: The available radio mode for Mesh Connector 225-DX is 802.11a only.

Bit Rate: To fix the 802.11 transmit bit rate. Available options depend on the Radio Mode chosen. If "auto" is chosen, the device will choose the best bit rate dynamically and automatically.

Authentication: Available options are "Open", "Static WEP Key", "802.1x with dynamic WEP key", "WPA/WPA2-Enterprise" and "WPA/WPA2-Personal". The selection should be according to the setting of the access point you are associating to. Data transferred are encrypted under all modes except in "Open" mode. When "Static WEP Key" or "WPA/WPA2- Personal" is chosen, you should enter an encryption key in the Encryption Key field. You do not need to use "802.1x" and "WPA/WPA2-Enterprise" unless instructed to do so by your ISP.

#### Bridging Support:

This option enables the transparent bridging functionality with PePWave PolePoint to achieve true layer two transparency.

**Preferred AP**: The MAC address of a preferred access point can be entered here. When the preferred access point is found and its signal strength is higher than the "Min Signal Strength", it will connect to this preferred access point, no matter the other access points are found even they have higher signal strength or the same SSID.

#### 4.3.3 Roaming Settings

| <b>Roaming Settings</b> | (a) Disable                              |                  |
|-------------------------|------------------------------------------|------------------|
|                         | $\bigcap$ Enable                         |                  |
|                         | <b>Background Scanning</b><br>Interval   | 24<br>Hours (24) |
|                         | Roaming Threshold<br>(Signal Level Gain) | 10<br>dBm (10)   |

Illustration 6: Roaming Settings

Roaming Settings: To configure and enable roaming among APs with the same SSID and authentication method.

**Background Scanning Interval:** The time interval between background scans.

Roaming Threshold (Signal Level Gain): If there is another AP with a signal level greater than the signal level of connected AP by the specified value, it will reconnect to the AP with better signal.

#### 4.3.4 Wireless IP Settings

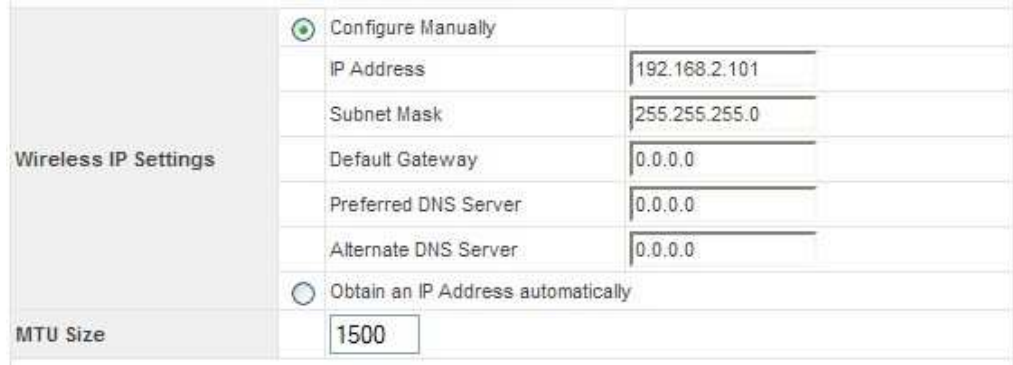

#### Illustration 7: Wireless IP Settings

**Wireless IP Settings:** The IP address can be obtained automatically or configured manually. If you choose to manually configure the IP address for your unit, enter the fields "IP Address", "Subnet Mask", "Default Gateway", "Preferred DNS Server" and "Alternate DNS Server".

**MTU Size:** You may also set the MTU Size to increase the data packet size your unit can handle at one time.

AP Settings: The AP Settings will be covered in detail in the subsequent section Integrated Wi-Fi Access Point Configuration.

#### 4.3.5 Restore and Reboot

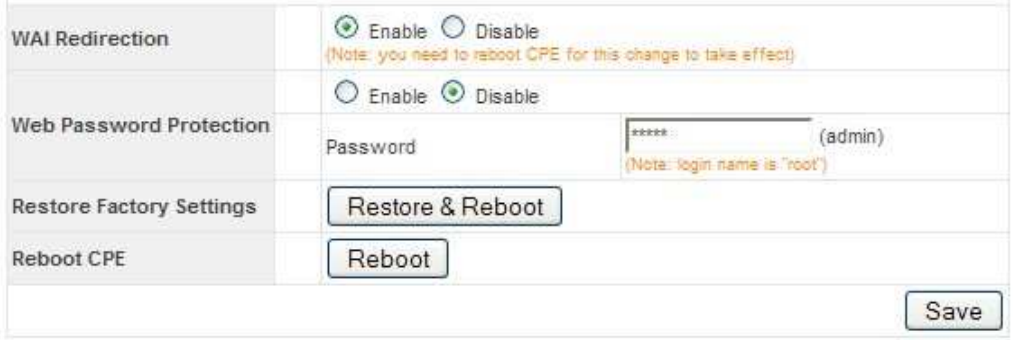

Illustration 8: Restore and Reboot

WAI redirection: If the device is not connected to an access point, and the user is accessing an Internet web site, the settings control whether to redirect the web access to the web admin interface page or not. If this is disabled and the device is not connected, the browser will show a web access error message. The user can still access the web admin interface by accessing to the device's LAN IP address. By default, the LAN IP address is set as http://192.168.2.100.

Web Password Protection: Sets the password to protect the web user interface.

**Restore default settings:** To restore the device to default settings. When this option is clicked, default settings will be restored and the unit will be restarted.

Reboot: To restart the device.

#### 4.4 Integrated Wi-Fi Access Point Configuration

Integrated Wi-Fi Access Point is configured via the CPE Setup tab. The following sections will provide information as a guide through the configuration.

The available Access Point (AP) settings for the Integrated Wi-Fi Access Point functionality are as follows:

#### Disable

Integrated Wi-Fi Access Point functionality is disabled

#### Configure Manually

Manual configuration of the SSID, Authentication, and Encryption Key values corresponding to the Access Point.

#### Configure Automatically

The SSID, Authentication, and Encryption Key values corresponding to the Access Point are automatically configured to be the same as the respective values that correspond to the ISP's network.

#### 4.4.1 Access Point Disabled

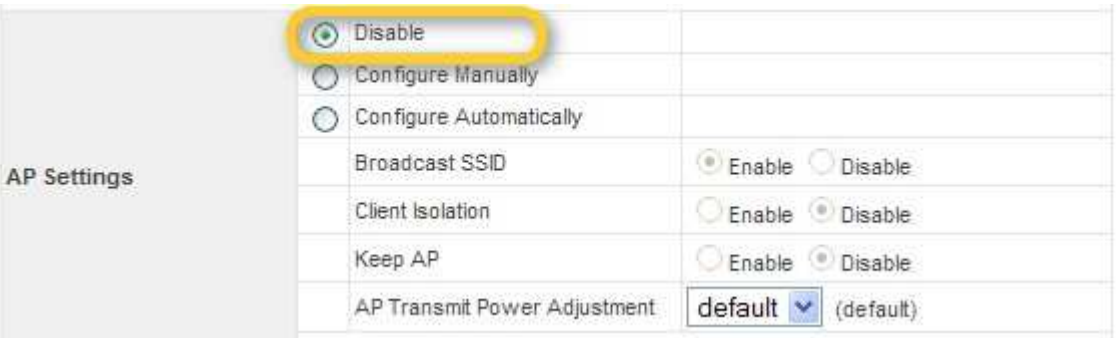

Illustration 9: Access Point Disabled

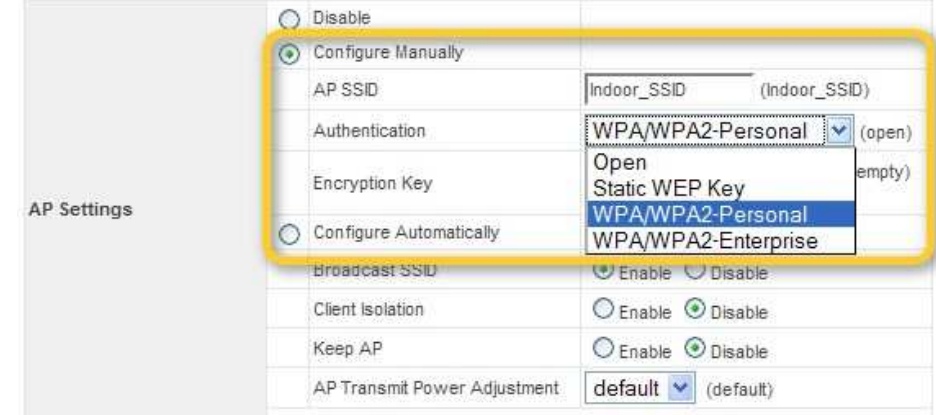

#### 4.4.2 Access Point configure Manually

Illustration 10: Access Point Configure Manually

In Manual Configuration mode, the **SSID** is manually entered.

**Authentication** can be one of three configurable values:

• Open

For Open Authentication Mode, no Encryption Key is necessary.

Static WEP Key

For **Static WEP Key** Authentication Mode, a 64- or 128-bit Encryption Key is required, and can be entered in either an ASCII or HEX representation.

#### WPA/WPA2-Personal

For WPA/WPA2-Personal Authentication Mode, an Encryption Key, of at least 8 characters, is required.

#### • WPA/WPA2-Enterprise (Applicable to Mesh Connector only)

For WPA/WPA2-Enterprise Authentication Mode, the Radius server specified by this setting will be used.

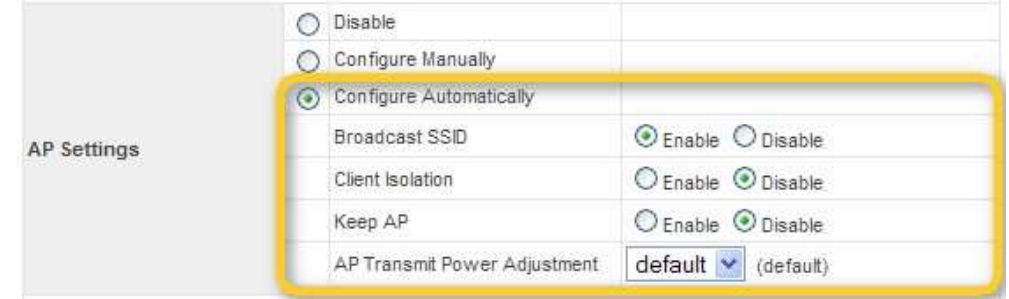

#### 4.4.3 Access Point Configure Automatically

Illustration 11: Access Point Configure Automatically

**Broadcast SSID:** With this option enabled, the configured SSID will be broadcast such that it can be detected by an SSID scan. Otherwise, the configured SSID will not be broadcast such that it cannot be detected by an SSID scan. In order to connect with the access point, the SSID needs to be known by the client.

**Client Isolation:** Prevent wireless clients connected to the AP from communicating with each other.

**Keep AP:** With this option enabled, the Wi-Fi Access Point will always on even if there is no connection to the mesh network.

AP Transmit Power Adjustment: An option to retain a lower power setting for indoor home devices. Available options are between +8dBm and –15dBm.

With the Access Point Configuration set to **Configure Automatically**, the **SSID**, Authentication, and Encryption Key values of the Integrated Wi-Fi Access Point will be configured to be the same as in the **Wireless Settings** section.

This configuration mode is effectively equivalent to directly connecting 802.1b/g devices on the customers' premises with Citywide Wi-Fi.

#### Important Note:

In the Wireless Settings section, if Authentication is set to either 802.1x with dynamic WEP key or WPA/WPA2-Enterprise, then the Configure Automatically option of the Access Point Configuration becomes unavailable, because the Integrated Wi-Fi Access Point functionality currently does not support authentication via the 802.1x with dynamic WEP key and WPA/WPA2-Enterprise methods.

#### 4.5 Test the Setup

To test to setup, you can now go to the unit's main page, enter the user name and password. The realm (the text box next to the "@" sign) value can be left empty. Then click the Connect button.

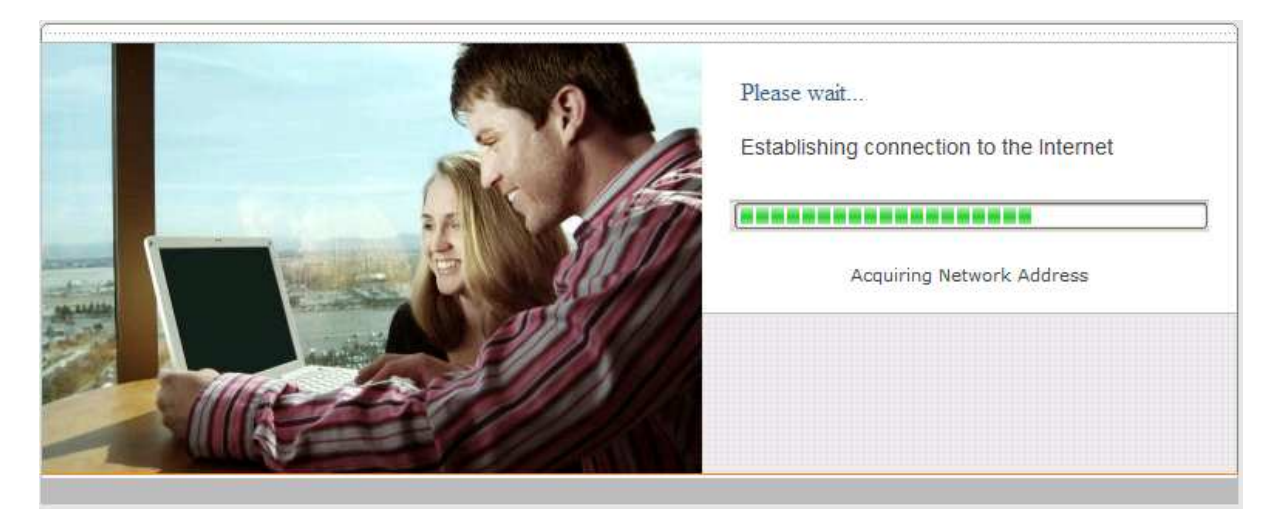

Illustration 12: Establishing Connection to the Internet

After connected, you should see:

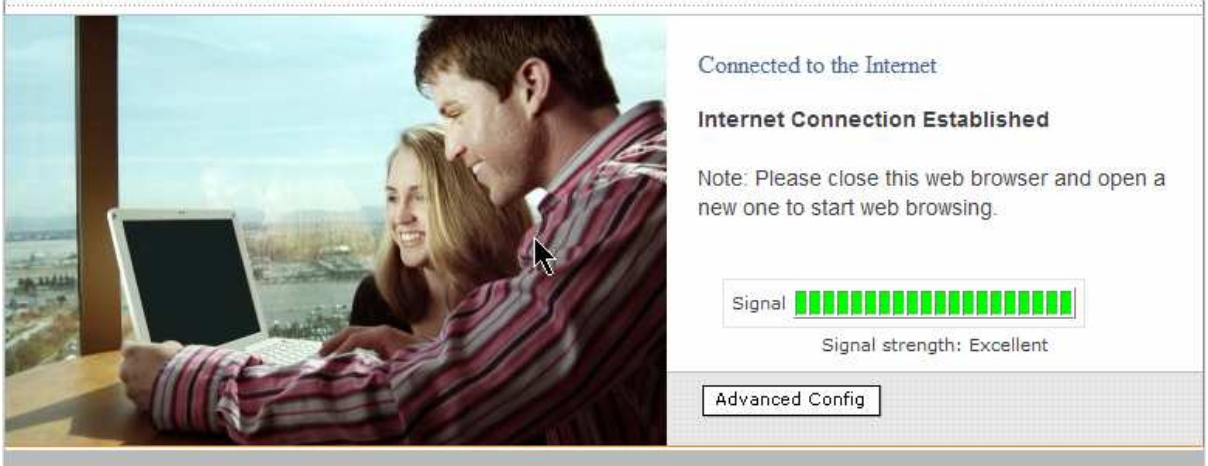

Illustration 13: Internet Connection Established

#### 4.6 Post-configuring PC Setup

At this point an Internet connection should have been successfully established between the access point and the PePWave Mesh Connector. The PC that was previously pre-configured to administrate the unit has to reconfigure its Local Area Connection and be set to 'Obtain an IP address automatically'.

An 'Internet Protocol (TCP/IP) Properties' screen will appear. Please set as follows:

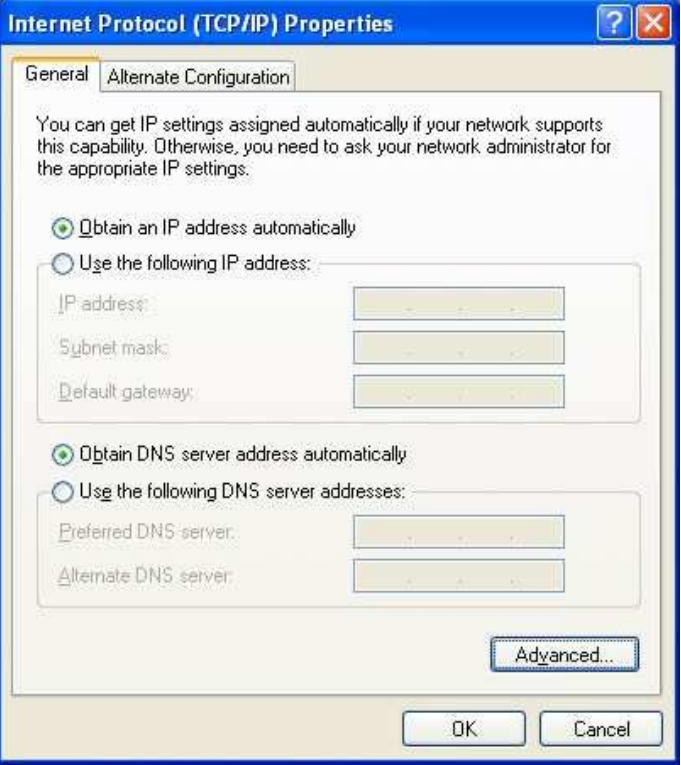

Click the "OK" button to confirm the change.

For now the PC will send a DHCP request directly to the access point via the PePWave Mesh Connector, and an IP address will be assigned from the access point to the PC.

#### 4.7 Firmware Upgrade

The PePWave devices are able to check whether a newer firmware (the software running on the unit) is available. This can be done in the Firmware Upgrade section.

However, it is recommended that you do not update the firmware unless specifically instructed by your ISP to do so. When a firmware upgrade is needed, your ISP will either give you instructions or upgrade the firmware remotely.

#### 4.8 Restore to Default Settings

There are two ways to restore the Mesh Connector 225-DX to default settings.

If you are able to access the web admin interface, go to the "CPE Setup" page, and click the Restore and Reboot button.

Otherwise, you can also power up the unit and wait for about 1 min. Then push the Reset **Button** at the panel side of the unit and then hold it for 5 seconds. The unit will restore the settings to factory default and reboot.

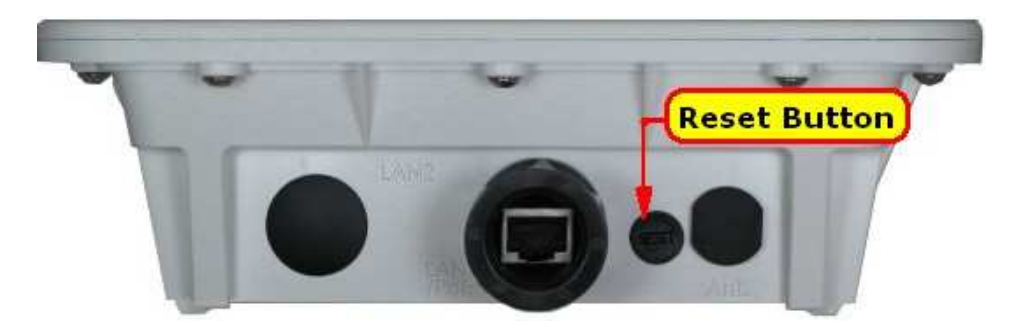

#### Appendix:

#### Federal Communication Commission Interference Statement

This equipment has been tested and found to comply with the limits for a Class B digital device, pursuant to Part 15 of the FCC Rules. These limits are designed to provide reasonable protection against harmful interference in a residential installation. This equipment generates, uses and can radiate radio frequency energy and, if not installed and used in accordance with the instructions, may cause harmful interference to radio communications. However, there is no guarantee that interference will not occur in a particular installation. If this equipment does cause harmful interference to radio or television reception, which can be determined by turning the equipment off and on, the user is encouraged to try to correct the interference by one of the following measures:

- 1) Reorient or relocate the receiving antenna.
- 2) Increase the separation between the equipment and receiver.

3) Connect the equipment into an outlet on a circuit different from that to which the receiver is connected.

4) Consult the dealer or an experienced radio/TV technician for help.

This device complies with Part 15 of the FCC Rules. Operation is subject to the following two conditions: (1) This device may not cause harmful interference, and (2) this device must accept any interference received, including interference that may cause undesired operation.

FCC Caution: Installation such be carried out under the professional person. Any changes or modifications not expressly approved by the party responsible for compliance could void the user's authority to operate this equipment.

#### IMPORTANT NOTE

#### FCC Radiation Exposure Statement

This equipment complies with FCC radiation exposure limits set forth for an uncontrolled environment. This equipment should be installed and operated with minimum distance 20cm between the radiator & your body.

This transmitter must not be co-located or operating in conjunction with any other antenna or transmitter.

# PeP wave **Broadband Possibilities**

#### www.pepwave.com

#### Contact Us:

**Sales** sales@pepwave.com

Support support@pepwave.com

Business Development and Partnerships partners@pepwave.com

#### Address:

#### United States Office

800 West El Camino Real, Mountain View CA 94040 United States Tel: +1 (650) 331 0641 Fax:  $+1$  (650) 625 4664

#### Hong Kong Office

17/F, Park Building, 476 Castle Peak Road Cheung Sha Wan Hong Kong Tel: +852 2990 7600 Fax: +852 3007 0588

.